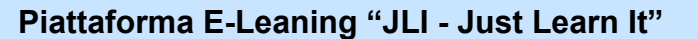

Laboratorio di Life Informatica Civica

## **Guida ai corsi JLI-Alla conquista del Web**

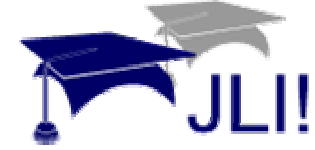

La **guida all'ambiente E-learning JLI** offre una serie di indicazioni concrete per facilitare l'accesso e la frequenza ai nostri corsi. Per informazioni e commenti scrivete a: [info@conquistaweb.it](mailto:info@conquistaweb.it)

La piattaforma e-learning **JLI - Just Learn It** è un ambiente di apprendimento online realizzato dal Laboratorio di Informatica Civica (LIC) del Dipartimento di Informatica e Comunicazione (D.I.Co.) dell'Università degli Studi di Milano, sviluppato nell'ambito del progetto "**Partecipate: Just do it!**" cofinanziato da Fondazione Cariplo ( vedi: [www.partecipate.it](http://www.partecipate.it/) ).

**JLI** è stato sperimentato come supporto didattico nell'ambito di diverse iniziative e viene utilizzato dai docenti del D.I.Co. e del D.S.I. (Dipartimento Scienze dell'Informazione) per l'erogazione di corsi online e come piattaforma per effettuare gli esami (vedi : [http://jli.dico.unimi.it](http://jli.dico.unimi.it/) ).

#### **L'accesso alla piattaforma ed i comandi generali**

L'iscrizione ai singoli corsi può essere effettuata all'indirizzo:

<http://fc.retecivica.mi.it/rcmweb/tesoro/suk/webfad.htm>

Una volta ricevuta l'abilitazione, per entrare nell'ambiente di formazione dei corsi **JLI-Alla Conquista del Web** è sufficiente collegarsi all'indirizzo:

<http://jli.retecivica.milano.it/acdweb/login/login.php>

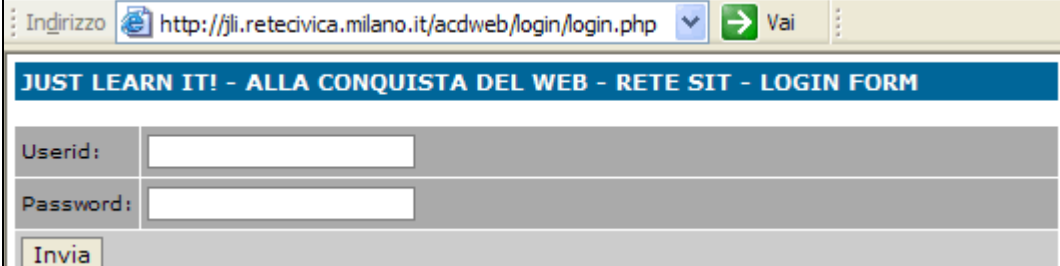

Inserire nelle caselle i propri **codici personali**: Userid e Password abituali come utenti della rete Civica di Milano, quindi premere **Invia** al termine della digitazione.

Si accede alla "pagina di benvenuto" che visualizza l'**ELENCO CORSI** a cui ciascuno è abilitato, che è sempre possibile raggiungere premendo il pulsante **I MIEI CORSI**.

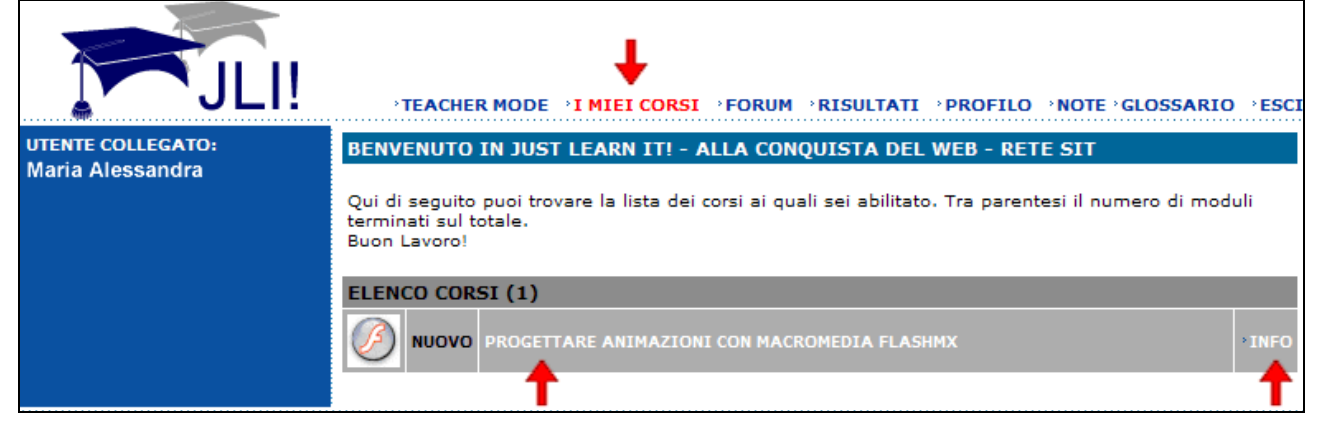

Cliccando sul **titolo del nuovo corso** si avvia l'attività di apprendimento, mentre nelle sessioni successive sarà visibile il numero dei moduli già conclusi.

Ogni accesso viene infatti monitorato: ogni volta che l'utente porterà a termine un modulo-lezione, questo verrà memorizzato e sarà visibile al successivo collegamento o aggiornando la pagina.

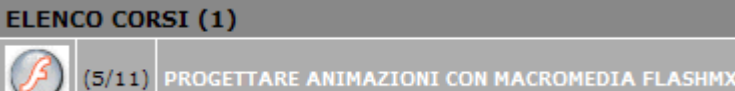

Guida ai corsi JLI-Alla conquista del Web pag. 1 di 6

Premendo **INFO** si visualizza la scheda specifica del corso in cui **PROGETTARE ANIMAZIONI CON MACROMEDIA FLASHM** sono esposti nel dettaglio:

gli **autori** delle lezioni,

il numero dei **moduli** presenti (le singole lezioni),

la lingua, la durata del corso, la descrizione,

le conoscenze richieste come **prerequisiti**,

i docenti ed i tutor,

il numero dei corsisti iscritti.

Autore: Gatta Loredana Numero di moduli:12 Lingua: Italiano **Durata (ore): 40.00** Descrizione:<br>Il corso parte dalle basi del programma per arrivare a creare If corso parte dalle basil del programma per arrivare a creare<br>filmati interattivi, leggeri e graficamente piacevoli.<br>Viene analizzata l'interfaccia grafica per passare alla creazione di<br>simbli, all'utilizzo di istanze, pu La programmazione con Actoristante e in sito Web utilizzando<br>Il corso è adatto a chi vuole realizzare un sito Web utilizzando<br>filmati animati, sfruttando le potenzialità della grafica vettoriale. Conoscenze richieste:<br>Esperienza pregressa dell'ambiente Macromedia Flash (funzioni<br>di base) o la frequenza del corso ACDWeb livello 1 dell'anno<br>2003-2004. Docenti del corso: Gatta Loredana

Numero di utenti: 19

Il **menu in alto** nella finestra contiene tutti i comandi a disposizione dell'utente:

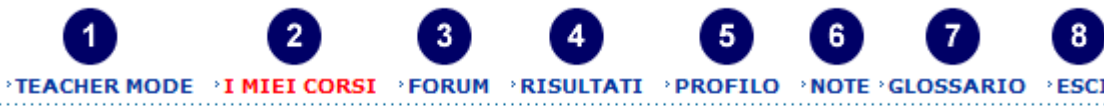

## BENVENUTO IN JUST LEARN IT! - ALLA CONQUISTA DEL WEB - RETE SIT

**Teacher mode** consente l'accesso come docente se l'utente è abilitato;

**I miei corsi** espone l'elenco corsi a cui è abilitato ciascun corsista e permette di accedervi;

**Forum** permette di accedere al Forum generale ed ai Forum-laboratorio dei singoli corsi;

**Risultati** presenta il percorso formativo di studio, con il monitoraggio degli esercizi svolti da ogni corsista, la valutazione individuale e la media raggiunta dal gruppo;

**Profilo** raccoglie i dati dell'utente, il suo status (studente o docente), il recapito e-mail e consente di modificare la password;

**Note** permette di annotare rapidamente alcuni commenti, contatti e informazioni da ricordare;

**Glossario** contiene un modulo di ricerca di termini generali sull'uso della piattaforma;

**Esci** è il comando per interrompere il proprio accesso come utente e chiudere la sessione (logout).

#### **La struttura e l'organizzazione dei corsi**

Come già esposto, cliccando sul **titolo del corso** si avvia l'attività di apprendimento e si accede alla pagina principale, che presenta l'introduzione e l'articolazione del percorso di formazione.

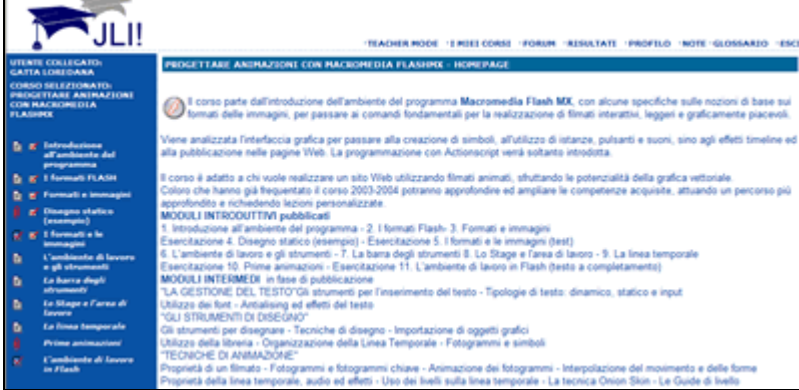

Nel **menu blu a sinistra** sono riportati:

- il **nome dell'utente** collegato,
- il **titolo del corso** selezionato,
- l'**indice completo** dei moduli-lezione pubblicati, ai quali ogni corsista può accedere in ordine progressivo.

#### I *moduli-lezione* sono di diverso tipo e si distinguono in base alle icone: **UTENTE COLLEGATO: Alessandro Cantoni**  Modulo teorico (contenuti) - senza valutazione **CORSO SELEZIONATO: ED** Modulo teorico multifile (contenuti) - senza valutazione **PROGETTARE ANIMAZIONI**  Modulo teorico esterno (contenuti) - senza valutazione **CON MACROMEDIA FLASHMX** Domande con risposta nascosta - senza valutazione **U** Esercizio con upload di file - con valutazione espressa in 100<sup>esimi</sup> **E** M Introduzione Domande a risposta aperta - con valutazione espressa in 100<sup>esimi</sup> all'ambiente del programma **T** Quiz a Scelta Multipla - con valutazione immediata in percentuale **E** V I formati FLASH  $\mathbf G$  Quiz Vero Falso - con valutazione immediata in percentuale **E V** Formati e immagini  $\mathbf{G}$  Ouiz Likert - con valutazione immediata in percentuale **T** Quiz Cloze - con valutazione immediata in percentuale **x** Disegno statico (esempio) Quiz Cloze Guidato - con valutazione immediata in percentuale  $\overline{\mathbf{x}}^{\prime}$   $\overline{\mathbf{x}}^{\prime}$  I formati e le  $\mathbb{G}$  Ouiz Cloze con Selezione - con valutazione immediata in percentuale. immagini L'ambiente di lavoro Þ Ogni modulo concluso appare contrassegnato dall'icona **della è possibile** e gli strumenti proseguire nel percorso di formazione. La barra degli E strumenti I moduli non conclusi sono titolati in *carattere corsivo*. Lo Stage e l'area di h lavoro 面 La linea temporale Quando tutti i moduli sono stati completati, in fondo all'indice comparirà la dicitura: "**Hai terminato tutti i moduli disponibili!**" **Prime animazioni**

Tornando alla Home Page del corso, la pagina presenterà il **Certificato** rilasciato all'utente, con le informazioni generali del percorso di formazione svolto e l'elenco dettagliato dei moduli con la valutazione, in fondo al quale è disponibile il comando di **Stampa**.

## **Le risorse correlate ai corsi**

in Flash

W

L'ambiente di lavoro

Ogni corso prevede, nella parte in basso a destra della finestra, un **ulteriore menu** con il link alla **Home Page** di presentazione del corso:

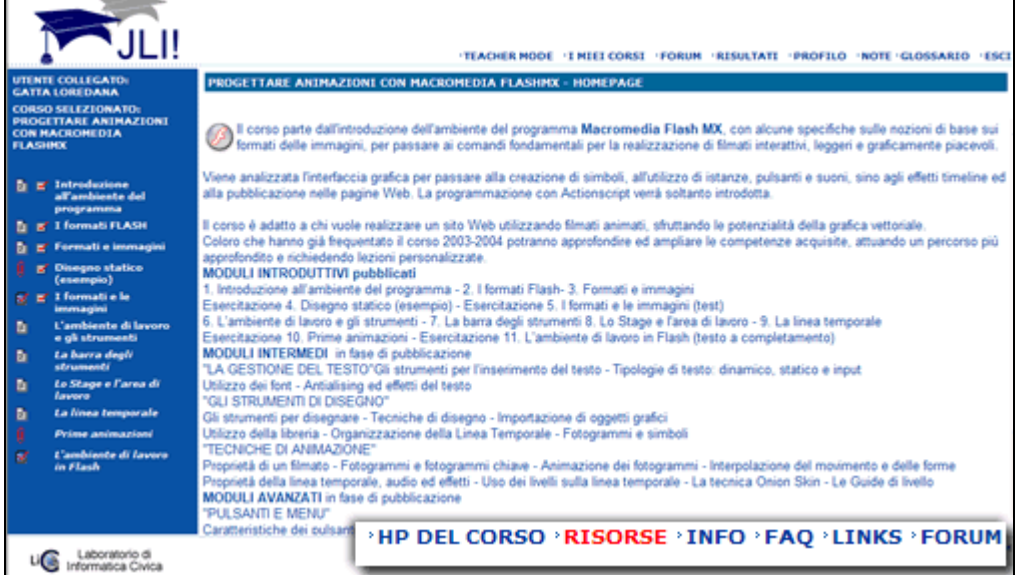

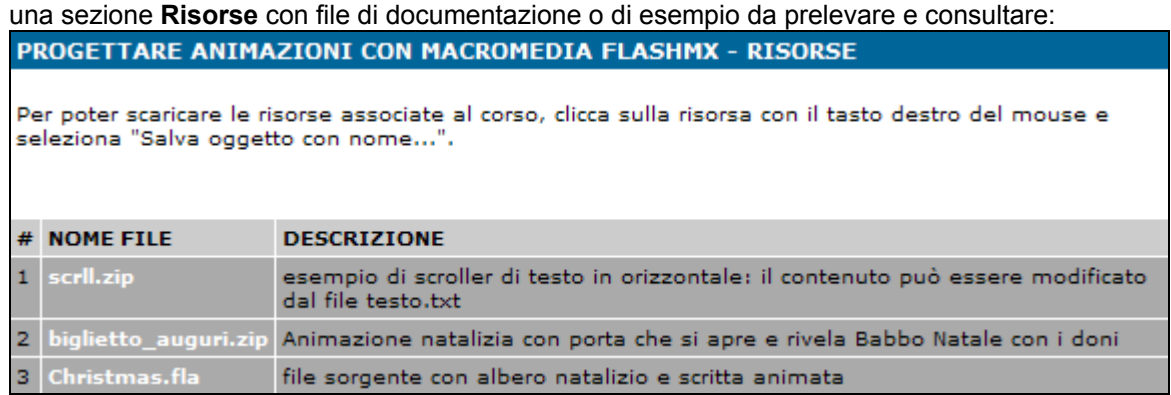

una raccolta di **FAQ** con le risposte alle domande più frequenti, relative all'argomento trattato:

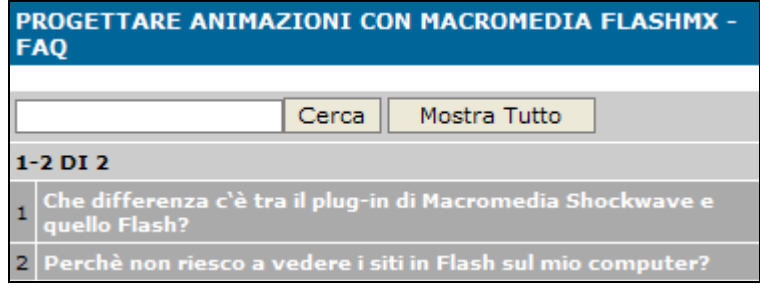

una serie di **Links** costituiti da una sitografia commentata, che estendono le risorse disponibili e le possibilità di formazione.

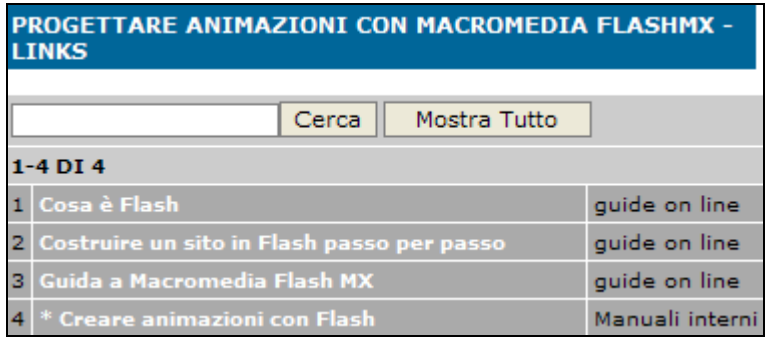

#### **Esempi di utilizzo dei moduli**

Ogni **Modulo teorico** contiene una lezione con spiegazioni dettagliate che illustrano l'argomento trattato: una volta consultato è necessario premere sul pulsante *Terminato* per procedere al modulo successivo. Per visualizzare l'elenco dei moduli terminati in tempo reale, occorre aggiornare la pagina del browser.

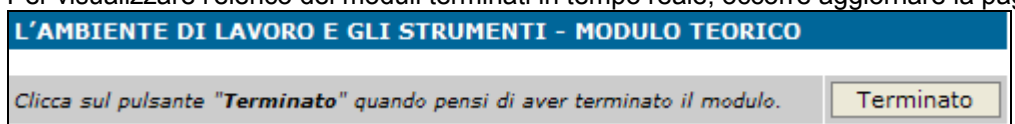

I **moduli** devono essere svolti nell'ordine proposto e non è possibile saltare un passaggio: i *moduli non ancora conclusi* sono titolati in *carattere corsivo*.

Anche gli **esercizi** devono essere conclusi nell'ordine indicato per poter accedere al modulo successivo; quelli che prevedono una valutazione in 100<sup>esimi</sup> o in percentuale devono essere validati dal Tutor per poter affrontare il modulo successivo:

le **domande con risposta nascosta** non comportano una valutazione.

IJ Gli **esercizi con upload di file** prevedono generalmente il prelevamento di una scheda o di un modello, che richiede al termine di inviare un file con l'esercitazione completata. Comportano una validazione del tutor con valutazione espressa in 100<sup>esimi</sup>; se l'esercitazione lo prevede, il tutor può restituire un file corretto. Seguite le indicazioni e, una volta svolta l'esercitazione, selezionate il vostro file premendo **Sfoglia**... ed al termine premete **Invia File**.

# PRIME ANIMAZIONI - ESERCIZIO CON UPLOAD DI FILE Svolgi l'esercizio seguendo le indicazioni del docente e invia il file da te creato utilizzando il modulo che trovi di seguito. Sfoolia... Invia File

Completato l'upload del file (che richiede tempi diversi secondo il peso del materiale), concludete l'operazione cliccando su **Terminato**. La finestra verrà aggiornata e compare la scritta: "**Il modulo non è ancora stato valutato dal docente**".

La validazione viene in genere effettuata entro le successive 48 ore e, una volta ricevuta la valutazione, potrete visualizzarla e proseguire nel corso.

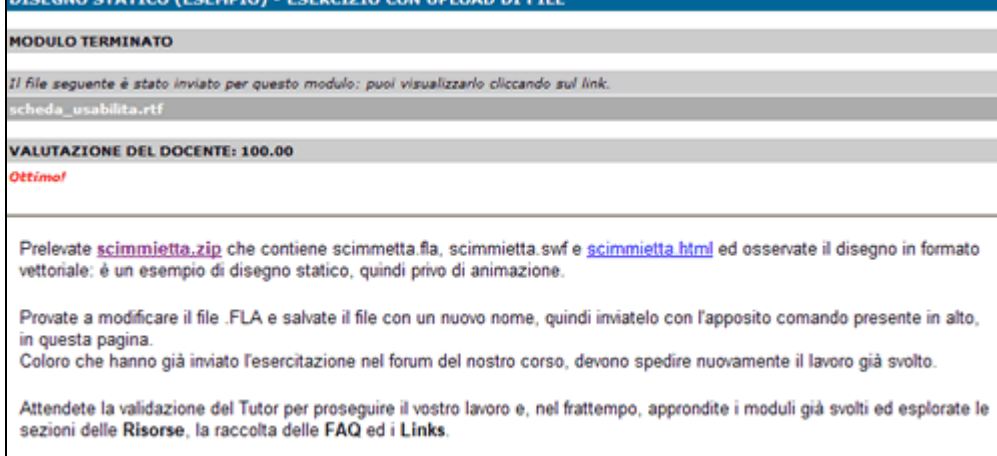

#### **BUON LAVORO!!!**

 Le **domande a risposta aperta** prevedono una validazione del tutor ed una valutazione espressa in  $100^{\overline{\text{esimi}}}$ 

 I **Quiz a Scelta Multipla** e con scelta **Vero Falso** prevedono una validazione del tutor: la valutazione espressa in percentuale è visibile nella tabella dei **Risultati**.

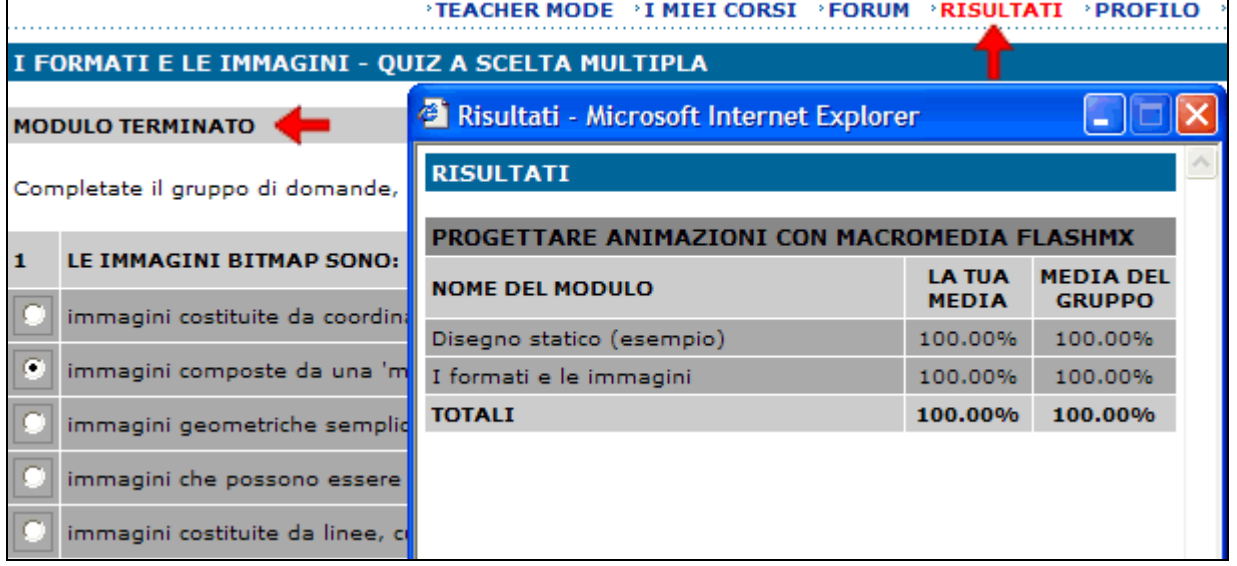

I quiz di tipo **Likert** ed i **Cloze** (testi a completamento libero o guidato) richiedono una selezione di termini presente in una lista, oppure l'inserimento di una parola univoca; la valutazione immediata è espressa in percentuale.

Nel **Cloze guidato** per esempio, è necessario selezionare un termine nel *listbox* visibile a sinistra, quindi cliccare sulla *casella di testo* prescelta per inserirlo.

L'operazione di inserimento può essere successivamente corretta: cliccando sulla casella di testo nella quale è già stato inserito un termine, quest'ultimo verrà riportato automaticamente nel listbox. Se invece nel listbox è presente un termine selezionato, il contenuto della casella di testo verrà sostituito con esso e, premendo una seconda volta, verrà eliminato dalla casella.

E' inoltre possibile effettuare un salvataggio intermedio delle risposte per completare il modulo in un secondo momento, premendo il pulsante "**Salva**". Cliccando sul pulsante "**Terminato**" si conclude definitivamente il modulo: la pagina presenterà il testo completato e la valutazione immediata in percentuale. L'AMBIENTE DI LAVORO IN FLASH - QUIZ CLOZE GUIDATO

Seleziona nel listbox a sinistra un termine e clicca sulla casella di testo dove vuoi che il termine venga inserito. Se vuoi modificare il contenuto di una<br>casella di testo nella quale hai già inserito un termine, clicca s selezionato verrà sostituito con esso. Puoi effettuare un salvataggio intermedio delle risposte per completare il modulo in un secondo momento cliccando sul pulsante "Salva". Clicca sul pulsante "Terminato" quando pensi di aver terminato il modulo L'AMBIENTE DI LAVORO IN FLASH MX 1 opzioni del testo A L'ambiente di lavoro di Flash MX si presenta suddiviso in quattro parti fondamentali: gli colori Strumenti , la Timeline (Linea Temporale), lo Stage (l'area di lavoro schermo centrale) e i disegnare con le librerie. Lo stage è l' al centro della finestra, in cui comandi sono disponibili tutti gli strumenti necessari per creare il contenuto di un . Nella parte sinistra file audio della finestra di lavoro, è disponibile la Barra degli Strumenti che contiene: i fondamentali per vettoriali Pannelli con linee, penna e pennello, per scegliere i selezionare elementi, per documento delle figure da disegnare, oppure le per scrivere. I Pannelli facilitano l'organizzazione e la  $\sim$ area di lavoro modifica degli elementi di un . Lo Stage è un'area rettangolare in cui possiamo inserire tutti gli elementi grafici che compongono un filmato di Flash, paragonabile ad uno sul quale viene a comporsi progressivamente il progetto, il cui contenuto può essere composto di diversi elementi: immagini e video clip. , immagini bitmap, caselle di testo, pulsanti, Salva Terminato Le valutazioni degli studenti e i risultati ottenuti sono espressi in 100esimi.

#### **Lo staff dei docenti augura a tutti BUON LAVORO con JLI-Alla conquista del Web!** Per informazioni e commenti scrivete a: [info@conquistaweb.it](mailto:info@conquistaweb.it)